## Instructions for Logitech Rally with Laptop

- 1. Turn on the monitor with the TV remote.
- 2. Make sure it says HDMI 1 on the top left corner.
  - a. If not on HDMI 1, then go to the TV remote and switch it to HDMI 1 there. This varies per remote (look for words such as "source" or "HDMI 1" or "input")
- 3. Insert the HDMI cable (left) and the USB cable (right) into your laptop.

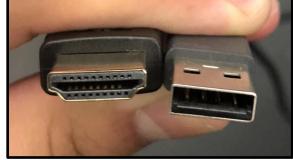

- 4. Open your Zoom application.
- 5. Sign In with SSO.

## Instructions for Using Logitech Controller in Zoom

- 1. Go to Zoom settings.
- 2. Press Video (located on the left side)
- 3. Make sure the camera is set to Logi Rally Camera.
- 4. Ensure that the Mirror my video box is not selected.
- 5. Press Audio (located on the left side).
- 6. Make sure the Speaker is set to Echo Cancelling Speakerphone (Logi Rally Audio).
- 7. Make sure the Microphone is set to Echo Cancelling Speakerphone (Logi Rally Audio). You can now control the camera and speakers with the Logitech controller!

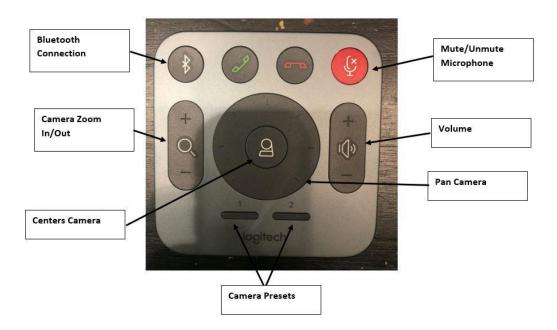